# Oracle® Cloud Using the GCP Storage Adapter with Oracle Integration 3

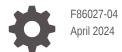

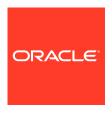

Oracle Cloud Using the GCP Storage Adapter with Oracle Integration 3,

F86027-04

Copyright © 2023, 2024, Oracle and/or its affiliates.

Primary Author: Oracle Corporation

This software and related documentation are provided under a license agreement containing restrictions on use and disclosure and are protected by intellectual property laws. Except as expressly permitted in your license agreement or allowed by law, you may not use, copy, reproduce, translate, broadcast, modify, license, transmit, distribute, exhibit, perform, publish, or display any part, in any form, or by any means. Reverse engineering, disassembly, or decompilation of this software, unless required by law for interoperability, is prohibited.

The information contained herein is subject to change without notice and is not warranted to be error-free. If you find any errors, please report them to us in writing.

If this is software, software documentation, data (as defined in the Federal Acquisition Regulation), or related documentation that is delivered to the U.S. Government or anyone licensing it on behalf of the U.S. Government, then the following notice is applicable:

U.S. GOVERNMENT END USERS: Oracle programs (including any operating system, integrated software, any programs embedded, installed, or activated on delivered hardware, and modifications of such programs) and Oracle computer documentation or other Oracle data delivered to or accessed by U.S. Government end users are "commercial computer software," "commercial computer software documentation," or "limited rights data" pursuant to the applicable Federal Acquisition Regulation and agency-specific supplemental regulations. As such, the use, reproduction, duplication, release, display, disclosure, modification, preparation of derivative works, and/or adaptation of i) Oracle programs (including any operating system, integrated software, any programs embedded, installed, or activated on delivered hardware, and modifications of such programs), ii) Oracle computer documentation and/or iii) other Oracle data, is subject to the rights and limitations specified in the license contained in the applicable contract. The terms governing the U.S. Government's use of Oracle cloud services are defined by the applicable contract for such services. No other rights are granted to the U.S. Government.

This software or hardware is developed for general use in a variety of information management applications. It is not developed or intended for use in any inherently dangerous applications, including applications that may create a risk of personal injury. If you use this software or hardware in dangerous applications, then you shall be responsible to take all appropriate fail-safe, backup, redundancy, and other measures to ensure its safe use. Oracle Corporation and its affiliates disclaim any liability for any damages caused by use of this software or hardware in dangerous applications.

Oracle®, Java, MySQL and NetSuite are registered trademarks of Oracle and/or its affiliates. Other names may be trademarks of their respective owners.

Intel and Intel Inside are trademarks or registered trademarks of Intel Corporation. All SPARC trademarks are used under license and are trademarks or registered trademarks of SPARC International, Inc. AMD, Epyc, and the AMD logo are trademarks or registered trademarks of Advanced Micro Devices. UNIX is a registered trademark of The Open Group.

This software or hardware and documentation may provide access to or information about content, products, and services from third parties. Oracle Corporation and its affiliates are not responsible for and expressly disclaim all warranties of any kind with respect to third-party content, products, and services unless otherwise set forth in an applicable agreement between you and Oracle. Oracle Corporation and its affiliates will not be responsible for any loss, costs, or damages incurred due to your access to or use of third-party content, products, or services, except as set forth in an applicable agreement between you and Oracle.

# Contents

|              |   |     | _  |   |   |
|--------------|---|-----|----|---|---|
|              |   | _ 4 | _  | _ | _ |
| $\mathbf{-}$ | r | _   | เล | C | ഥ |
|              |   |     |    |   |   |

| Audience                                                                      | \   |
|-------------------------------------------------------------------------------|-----|
| Documentation Accessibility                                                   | ١   |
| Diversity and Inclusion                                                       | ١   |
| Related Resources                                                             | V   |
| Conventions                                                                   | V   |
| Understand the GCP Storage Adapter                                            |     |
| GCP Storage Adapter Capabilities                                              | 1-1 |
| GCP Storage Adapter Restrictions                                              | 1-1 |
| What Application Version Is Supported?                                        | 1-2 |
| Workflow to Create and Add a GCP Storage Adapter Connection to an Integration | 1-2 |
| Prerequisites for Creating a Connection                                       | 2-1 |
| Create a Connection                                                           | 2-1 |
| Configure Connection Properties                                               | 2-3 |
| Configure Connection Security                                                 | 2-3 |
| Test the Connection                                                           | 2-3 |
| Upload a Certificate to Connect with External Services                        | 2-4 |
| Refresh Integration Metadata                                                  | 2-6 |
| Add the GCP Storage Adapter Connection to an Integration                      |     |
| Basic Info Page                                                               | 3-1 |
| Invoke Configuration Page                                                     | 3-2 |
| Summany Daga                                                                  | 2.0 |
| Summary Page                                                                  | 3-2 |

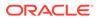

| 4 | Implement Common Patterns Using the GCP Storage Adapter                    |     |  |
|---|----------------------------------------------------------------------------|-----|--|
|   | Use the GCP Storage Adapter to Import Data Files into Google Cloud Storage | 4-1 |  |
| 5 | Troubleshoot the GCP Storage Adapter                                       |     |  |
|   | Binary Uploading Through an FTP Adapter is Currently Not Supported         | 5-1 |  |

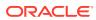

# **Preface**

This guide describes how to configure this adapter as a connection in an integration in Oracle Integration.

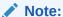

The use of this adapter may differ depending on the features you have, or whether your instance was provisioned using Standard or Enterprise edition. These differences are noted throughout this guide.

#### **Topics:**

- Audience
- Documentation Accessibility
- Diversity and Inclusion
- Related Resources
- Conventions

### **Audience**

This guide is intended for developers who want to use this adapter in integrations in Oracle Integration.

# **Documentation Accessibility**

For information about Oracle's commitment to accessibility, visit the Oracle Accessibility Program website at https://www.oracle.com/corporate/accessibility/.

#### **Access to Oracle Support**

Oracle customers that have purchased support have access to electronic support through My Oracle Support. For information, visit <a href="https://support.oracle.com/portal/">https://support.oracle.com/portal/</a> or visit <a href="https://support.oracle.com/portal/">Oracle Accessibility Learning and Support if you are hearing impaired.</a>

# **Diversity and Inclusion**

Oracle is fully committed to diversity and inclusion. Oracle respects and values having a diverse workforce that increases thought leadership and innovation. As part of our initiative to build a more inclusive culture that positively impacts our employees, customers, and partners, we are working to remove insensitive terms from our products and documentation.

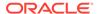

We are also mindful of the necessity to maintain compatibility with our customers' existing technologies and the need to ensure continuity of service as Oracle's offerings and industry standards evolve. Because of these technical constraints, our effort to remove insensitive terms is ongoing and will take time and external cooperation.

## **Related Resources**

See these Oracle resources:

- Oracle Cloud at http://cloud.oracle.com
- Using Integrations in Oracle Integration 3
- Using the Oracle Mapper with Oracle Integration 3
- Oracle Integration documentation on the Oracle Help Center.

## Conventions

The following text conventions are used in this document:

| Convention | Meaning                                                                                                    |  |
|------------|----------------------------------------------------------------------------------------------------|--|
| boldface   | Boldface type indicates graphical user interface elements associated with an action, or terms defined in text or the glossary.        |  |
| italic     | Italic type indicates book titles, emphasis, or placeholder variables for which you supply particular values.                         |  |
| monospace  | Monospace type indicates commands within a paragraph, URLs, cod in examples, text that appears on the screen, or text that you enter. |  |

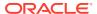

# Understand the GCP Storage Adapter

Review the following topics to learn about the GCP Storage Adapter and how to use it as a connection in integrations in Oracle Integration. A typical workflow of adapter and integration tasks is also provided.

#### **Topics:**

- GCP Storage Adapter Capabilities
- GCP Storage Adapter Restrictions
- What Application Version Is Supported?
- What Application Version Is Supported?

# GCP Storage Adapter Capabilities

The GCP Storage Adapter enables you to create an integration in Oracle Integration that connects to Google Cloud Storage for storing different types of data. You can configure the GCP Storage Adapter as an invoke connection in an integration in Oracle Integration.

The GCP Storage Adapter provides the following capabilities:

- Establishes a connection to Google Cloud Storage in order to perform operations on/for a bucket, object, access controls, notifications, and so on.
- Provides support for performing Create, Update, Get, List, Delete, Patch, and other operations on the selected resource.
- Provides JSON format support for structured uploading and downloading of objects.
- Provides support for attachment upload and download.
- Supports OAuth Authorization Code Credentials authentication.

The GCP Storage Adapter is one of many predefined adapters included with Oracle Integration.

# **GCP Storage Adapter Restrictions**

Note the following GCP Storage Adapter restriction.

 The GCP Storage Adapter does not currently support binary uploading through the FTP Adapter. See Troubleshoot the GCP Storage Adapter.

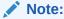

There are overall service limits for Oracle Integration. A service limit is the quota or allowance set on a resource. See Service Limits.

# What Application Version Is Supported?

For information about which application version is supported by this adapter, see the Connectivity Certification Matrix.

# Workflow to Create and Add a GCP Storage Adapter Connection to an Integration

You follow a very simple workflow to create a connection with an adapter and include the connection in an integration in Oracle Integration.

This table lists the workflow steps for both adapter tasks and overall integration tasks, and provides links to instructions for each step.

| Step | Description                                                                                                    | More Information                                                                                                    |
|------|----------------------------------------------------------------------------------------------------|----------------------------------------------------------------------------------------------------|
| 1    | Access Oracle Integration.                                                                                                    | Go to https://instance_URL/ic/home                                                                                                    |
| 2    | Create the adapter connections for the applications you want to integrate. The connections can be reused in multiple integrations and are typically created by the administrator. | Create a GCP Storage Adapter<br>Connection                                                                                                    |
| 3    | Create the integration. When you do this, you add trigger (source) and invoke (target) connections to the integration.                                                            | Understand Integration Creation and Best Practices in <i>Using Integrations in Oracle Integration 3</i> and Add the GCP Storage Adapter Connection to an Integration |
| 4    | Map data between the trigger connection data structure and the invoke connection data structure.                                                                                  | Map Data in Using Integrations in<br>Oracle Integration 3                                                                                                    |
| 5    | (Optional) Create lookups that map the different values used by those applications to identify the same type of object (such as gender codes or country codes).                   | Manage Lookups in <i>Using</i> Integrations in Oracle Integration 3                                                                                                  |
| 6    | Activate the integration.                                                                                                    | Activate an Integration in Using<br>Integrations in Oracle Integration 3                                                                                             |
| 7    | Monitor the integration on the dashboard.                                                                                                    | Monitor Integrations During Runtime in Using Integrations in Oracle Integration 3                                                                                    |
| 8    | Track payload fields in messages during runtime.                                                                                                    | Assign Business Identifiers for<br>Tracking Fields in Messages and<br>Track Integration Instances in <i>Using</i><br>Integrations in Oracle Integration 3            |
| 9    | Manage errors at the integration level, connection level, or specific integration instance level.                                                                                 | Manage Errors in Using Integrations in Oracle Integration 3                                                                                                    |

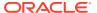

# Create a GCP Storage Adapter Connection

A connection is based on an adapter. You define connections to the specific cloud applications that you want to integrate.

#### Topics:

- Prerequisites for Creating a Connection
- Create a Connection
- Upload a Certificate to Connect with External Services
- Refresh Integration Metadata

# Prerequisites for Creating a Connection

You must satisfy the following prerequisites to create a connection with the GCP Storage Adapter:

- Create a project ID in the Google Cloud console. See Create a Google Cloud project.
- Register a web application in the Google Cloud console and obtain the client ID and client secret. See OAuth client ID credentials.

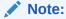

You must enter the client ID in the **Google Client ID** field and the secret key in the **Google Client Secret** field on the Connections page. See Configure Connection Security.

## Create a Connection

Before you can build an integration, you must create the connections to the applications with which you want to share data.

To create a connection in Oracle Integration:

- 1. In the navigation pane, click **Design**, then **Connections**.
- 2. Click Create.

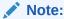

You can also create a connection in the integration canvas. See Define Inbound Triggers and Outbound Invokes.

3. In the Create connection panel, select the adapter to use for this connection. To find the adapter, scroll through the list, or enter a partial or full name in the **Search** field.

#### **4.** Enter the information that describes this connection.

| Description                                                                                                    |
|----------------------------------------------------------------------------------------------------|
| Enter a meaningful name to help others find your connection when they begin to create their own integrations.                                                                                                    |
| Automatically displays the name in capital letters that you entered in the <b>Name</b> field. If you modify the identifier name, don't include blank spaces (for example, SALES OPPORTUNITY).                                                                                                    |
| Select the role (direction) in which to use this connection (trigger, invoke, or both). Only the roles supported by the adapter are displayed for selection. When you select a role, only the connection properties and security policies appropriate to that role are displayed on the Connections page. If you select an adapter that supports both invoke and trigger, but select only one of those roles, you'll get an error when you try to drag the adapter into the section you didn't select. For example, assume you configure a connection for the Oracle Service Cloud (RightNow) Adapter as only an invoke. Dragging the adapter to a trigger section in the integration produces an error. |
| Enter optional keywords (tags). You can search on the connection keywords on the Connections page.                                                                                                    |
| Enter an optional description of the connection.                                                                                                    |
| Note: This field only appears if you are creating a connection in a project.  Select to make this connection publicly available in other projects. Connection sharing eliminates the need to create and maintain separate connections in different projects.  When you configure an adapter connection in a different project, the Use a shared connection field is displayed at the top of the Connections page. If the connection you are configuring matches the same type and role as the publicly available connection, you can select that connection to reference (inherit) its resources.  See Add and Share a Connection Across a                                                               |
|                                                                                                    |

#### 5. Click Create.

Your connection is created. You're now ready to configure the connection properties, security policies, and (for some connections) access type.

## **Configure Connection Properties**

Enter connection information so your application can process requests.

- 1. Go to the **Properties** section.
- 2. In the **Project ID** field, enter the project ID. See Prerequisites for Creating a Connection.

## **Configure Connection Security**

Configure security for your GCP Storage Adapter connection.

- 1. Go to the **Security** section.
- 2. In the **Google Client ID** field, enter the Google client ID that you obtained after performing the prerequisite steps. See Prerequisites for Creating a Connection.
- 3. In the **Google Client Secret** field, enter the client secret that you obtained after performing the prerequisite steps. See Prerequisites for Creating a Connection.
- 4. In the Google Authorization scope field, enter a scope URL. For example: https://www.googleapis.com/auth/devstorage.read only. See Scopes.
- Click Provide Consent to verify the connection properties and get an access token.The GCP application log in page is displayed.
- 6. Enter your GCP login credentials.
- 7. Once you see an Authenticated message, you can test your connection.

#### Test the Connection

Test your connection to ensure that it's configured successfully.

 In the page title bar, click **Test**. What happens next depends on whether your adapter connection uses a Web Services Description Language (WSDL) file. Only some adapter connections use WSDLs.

| If Your Connection | Then                                                                                                    |  |  |
|--------------------|----------------------------------------------------------------------------------------------------|--|--|
| Doesn't use a WSDL | The test starts automatically and validates the inputs you provided for the connection.                                                                                                    |  |  |
| Uses a WSDL        | A dialog prompts you to select the type of connection testing to perform:                                                                                                    |  |  |
|                    | <ul> <li>Validate and Test: Performs a full validation of the WSDL, including processing of the imported schemas and WSDLs. Complete validation can take several minutes depending on the number of imported schemas and WSDLs. No requests are sent to the operations exposed in the WSDL.</li> <li>Test: Connects to the WSDL URL and performs a syntax check on the WSDL. No requests are sent to the operations exposed in the WSDL.</li> </ul> |  |  |

- 2. Wait for a message about the results of the connection test.
  - If the test was successful, then the connection is configured properly.
  - If the test failed, then edit the configuration details you entered. Check for typos and verify URLs and credentials. Continue to test until the connection is successful.

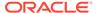

When complete, click Save.

# Upload a Certificate to Connect with External Services

Certificates allow Oracle Integration to connect with external services. If the external service/endpoint needs a specific certificate, request the certificate and then import it into Oracle Integration.

If you make an SSL connection in which the root certificate does not exist in Oracle Integration, an exception error is thrown. In that case, you must upload the appropriate certificate. A certificate enables Oracle Integration to connect with external services. If the external endpoint requires a specific certificate, request the certificate and then upload it into Oracle Integration.

- 1. Sign in to Oracle Integration.
- In the navigation pane, click Settings, then Certificates.
   All certificates currently uploaded to the trust store are displayed on the Certificates page.
- 3. Click **Filter** to filter by name, certificate expiration date, status, type, category, and installation method (user-installed or system-installed). Certificates installed by the system cannot be deleted.

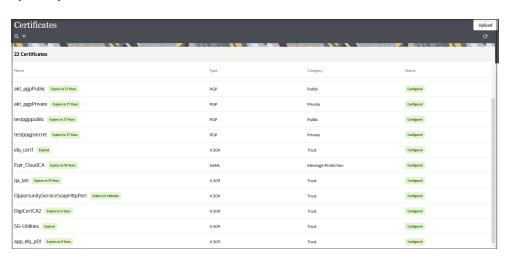

- Click **Upload** at the top of the page.The Upload certificate panel is displayed.
- Enter an alias name and optional description.
- In the **Type** field, select the certificate type. Each certificate type enables Oracle Integration to connect with external services.
  - Digital Signature
  - X.509 (SSL transport)
  - SAML (Authentication & Authorization)
  - PGP (Encryption & Decryption)
  - Signing key

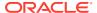

#### **Digital Signature**

The digital signature security type is typically used with adapters created with the Rapid Adapter Builder. See Learn About the Rapid Adapter Builder in Oracle Integration in *Using the Rapid Adapter Builder with Oracle Integration 3*.

- Click Browse to select the digital certificate. The certificate must be an X509Certificate.
   This certificate provides inbound RSA signature validation. See Implement Digital Signature Validation (RSA) in Using the Rapid Adapter Builder with Oracle Integration 3.
- 2. Click Upload.

#### X.509 (SSL transport)

- 1. Select a certificate category.
  - a. Trust: Use this option to upload a trust certificate.
    - i. Click Browse, then select the trust file (for example, .cer or .crt) to upload.
  - **b. Identity**: Use this option to upload a certificate for two-way SSL communication.
    - i. Click **Browse**, then select the keystore file (.jks) to upload.
    - ii. Enter the comma-separated list of passwords corresponding to key aliases.

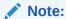

When an identity certificate file (.jks) contains more than one private key, all the private keys must have the same password. If the private keys are protected with different passwords, the private keys cannot be extracted from the keystore.

- iii. Enter the password of the keystore being imported.
- c. Click Upload.

#### **SAML (Authentication & Authorization)**

- Note that Message Protection is automatically selected as the only available certificate
  category and cannot be deselected. Use this option to upload a keystore certificate with
  SAML token support. Create, read, update, and delete (CRUD) operations are supported
  with this type of certificate.
- 2. Click Browse, then select the certificate file (.cer or .crt) to upload.
- 3. Click Upload.

#### **PGP (Encryption & Decryption)**

- Select a certificate category. Pretty Good Privacy (PGP) provides cryptographic privacy and authentication for communication. PGP is used for signing, encrypting, and decrypting files. You can select the private key to use for encryption or decryption when configuring the stage file action.
  - **a. Private**: Uses a private key of the target location to decrypt the file.
    - i. Click **Browse**, then select the PGP file to upload.
    - ii. Enter the PGP private key password.

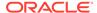

- **b. Public**: Uses a public key of the target location to encrypt the file.
  - Click Browse, then select the PGP file to upload.
  - ii. In the ASCII-Armor Encryption Format field, select Yes or No.
    - Yes shows the format of the encrypted message in ASCII armor.
       ASCII armor is a binary-to-textual encoding converter. ASCII armor
       formats encrypted messaging in ASCII. This enables messages to be
       sent in a standard messaging format. This selection impacts the
       visibility of message content.
    - No causes the message to be sent in binary format.
  - iii. From the **Cipher Algorithm** list, select the algorithm to use. Symmetrickey algorithms for cryptography use the same cryptographic keys for both encryption of plain text and decryption of cipher text. The following supported cipher algorithms are FIPS-compliant:
    - AES128
    - AES192
    - AES256
    - TDES
- c. Click Upload.

#### Signing key

A signing key is a secret key used to establish trust between applications. Signing keys are used to sign ID tokens, access tokens, SAML assertions, and more. Using a private signing key, the token is digitally signed and the server verifies the authenticity of the token by using a public signing key. You must upload a signing key to use the OAuth Client Credentials using JWT Client Assertion and OAuth using JWT User Assertion security policies in REST Adapter invoke connections. Only PKCS1- and PKCS8-formatted files are supported.

- 1. Select Public or Private.
- Click Browse to upload a key file.
   If you selected Private, and the private key is encrypted, a field for entering the private signing key password is displayed after key upload is complete.
- **3.** Enter the private signing key password. If the private signing key is not encrypted, you are not required to enter a password.
- 4. Click Upload.

# Refresh Integration Metadata

You can manually refresh the currently-cached metadata available to adapters that have implemented metadata caching.

Metadata changes typically relate to customizations of integrations, such as adding custom objects and attributes to integrations. There may also be cases in which integrations have been patched, which results in additional custom objects and attributes being added. This option is similar to clearing the cache in your browser. Without a manual refresh, a staleness check is only performed when you drag a connection into an integration. This is typically sufficient, but in some cases you may

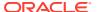

know that a refresh is required. For these cases, the **Refresh Metadata** menu option is provided.

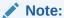

The **Refresh Metadata** menu option is only available with adapters that have implemented metadata caching.

- 1. In the navigation pane, click **Design**, then **Connections**.
- 2. Hover over the connection to refresh.
- 3. Click Actions • •, then select Refresh metadata.

A message is displayed indicating that the refresh was successful.

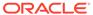

# Add the GCP Storage Adapter Connection to an Integration

When you drag the GCP Storage Adapter into the invoke area of an integration, the Adapter Endpoint Configuration Wizard is invoked. This wizard guides you through configuration of the GCP Storage Adapter endpoint properties.

The following sections describe the wizard pages that guide you through configuration of the GCP Storage Adapter as an invoke in an integration.

#### Topics:

- Basic Info Page
- Invoke Configuration Page
- Summary Page

# Basic Info Page

Specify a name, description, resource and operation on the Basic Info page of each invoke connection in your integration.

| Element                                 | Description                                                                                                    |  |
|-----------------------------------------|----------------------------------------------------------------------------------------------------|--|
| What do you want to call your endpoint? | Provide a meaningful name so that others can understand the responsibilities of this connection. You can include English alphabetic characters, numbers, underscores, and hyphens in the name. You can't include the following characters:                                                    |  |
|                                         | No blank spaces (for example, My Inbound Connection)                                                                                                    |  |
|                                         | <ul> <li>No special characters (for example, #;83&amp; or righ(t) now4)</li> <li>except underscores and hyphens</li> </ul>                                                                                                    |  |
|                                         | No multibyte characters                                                                                                    |  |
| What does this endpoint do?             | Enter an optional description of the connection's responsibilities.                                                                                                    |  |
| Select Resource                         | Select a resource:                                                                                                    |  |
|                                         | Buckets                                                                                                    |  |
|                                         | Bucket Access Controls                                                                                                    |  |
|                                         | <ul> <li>Default Object Access Controls</li> </ul>                                                                                                    |  |
|                                         | Object Access Controls                                                                                                    |  |
|                                         | <ul> <li>Objects</li> </ul>                                                                                                    |  |
|                                         | <ul> <li>Notifications</li> </ul>                                                                                                    |  |
| Action                                  | Select an operation such as Create Bucket, Upload Object, Download Structured Object, Get Notification Configuration, Delete Object ACL Entry, List Bucket ACL Entries, Patch Default Object ACL Entry, and so on. The operations available for selection are based on the resource selected. |  |

# **Invoke Configuration Page**

Select the bucket and other details to perform the operation.

#### Note:

- The options available for selection on the Configuration page depend upon the resource and operation selected on the Basic Info page.
- When you select the Create Bucket or List Buckets operation on the Basic Info page, the Configuration page is not displayed.

| Element                                                                                                    | Description                                                                                                    |
|----------------------------------------------------------------------------------------------------|----------------------------------------------------------------------------------------------------|
| Select Bucket                                                                                                    | Select the bucket on which to perform the operation. You can also enter the beginning letters of the bucket to filter the display of buckets. |
| Select Object                                                                                                    | Select an object.                                                                                                    |
| Select Source Bucket                                                                                                  | Select the source bucket.                                                                                                    |
| Select Destination<br>Bucket                                                                                          | Select the destination bucket.                                                                                                    |
| Select Entity                                                                                                    | Select an entity.                                                                                                    |
| Provide JSON Sample                                                                                                   | Enter sample JSON to describe the structure of data. It is required for structured objects.                                                   |
| Delete after download (Displays if you select Download Object and Download Structured Object on the Basic Info page.) | Select the check box to delete the object after downloading.                                                                                  |

# **Summary Page**

You can review the specified adapter configuration values on the Summary page.

| Element | Description                                                                                                    |  |
|---------|----------------------------------------------------------------------------------------------------|--|
| Summary | Displays a summary of the configuration values you defined on previous pages of the wizard.                                                                                                    |  |
|         | The information that is displayed can vary by adapter. For some adapters, the selected business objects and operation name are displayed. For adapters for which a generated XSD file is provided, click the XSD link to view a read-only version of the file. |  |
|         | To return to a previous page to update any values, click the appropriate tab in the left panel or click <b>Go back</b> .                                                                                                    |  |
|         | To cancel your configuration details, click Cancel.                                                                                                    |  |

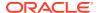

# Implement Common Patterns Using the GCP Storage Adapter

You can use the GCP Storage Adapter to implement the following common pattern.

#### Topics:

- Use the GCP Storage Adapter to Import Data Files into Google Cloud Storage
- •

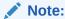

Oracle Integration offers a number of prebuilt integrations, known as *recipes*, that provide you with a head start in building your integrations. You can start with a recipe, and then customize it to fit your needs and requirements. Depending upon the solution provided, a variety of adapters are configured in the prebuilt integrations.

See the Recipes and Accelerators page on the Oracle Help Center.

# Use the GCP Storage Adapter to Import Data Files into Google Cloud Storage

This use case describes how to import data files from an FTP server into Google Cloud Storage. Similarly, you can import data files from an application into Google Cloud Storage using the GCP Storage Adapter.

To perform this operation, you must create the REST Adapter, FTP Adapter, and GCP Storage Adapter connections in Oracle Integration.

- 1. Create an application integration.
- 2. Drag the REST Adapter into the integration canvas.
- 3. Configure the REST Adapter as follows.
  - **a.** On the Basic Info page, provide the endpoint name.
  - b. On the Resource Configuration page, the following details are specified or selected for this use case:
    - i. Provide the endpoint's relative resource URI (for example, /upload/ {fileName}).
    - ii. Select the GET action.
    - iii. Select the Add and review parameters for this endpoint check box.
    - iv. Select the Configure this endpoint to receive the response check box.

- c. On the Request Parameters page, select the **string** type.
- d. On the Response page, select **JSON Sample** in the **Select the response** payload format field.
- e. Click inline and provide a valid JSON payload.
- f. Review your selections on the Summary page.
- 4. Drag the FTP Adapter into the integration canvas.
- 5. Configure the FTP Adapter as follows:
  - a. On the Basic Info page, provide a name.
  - b. On the Operations page, select Read a File from the Select operation list.
  - c. Select Binary from the Select a Transfer Mode list.
  - **d.** Provide the input directory and file name.
  - e. On the Schema page, select No.
  - f. Review your selections on the Summary page.
- **6.** In the mapper, map the source (REST) **File Name** to the target (FTP) **Filename**.
- 7. Drag the GCP Storage Adapter into the integration canvas.
- 8. Configure the GCP Storage Adapter as follows:
  - **a.** On the Basic info page, provide an endpoint name, select **Objects** as a resource, and select **Upload Object** as an action.
  - **b.** On the Configuration page, select the bucket name.
  - c. On the Summary page, review your selections.
- 9. In the mapper, map the source (REST) **File Reference** element to the target (Google Cloud Storage) **Stream Reference** element and **Filename** to **name**.
- **10.** In the REST Response mapper, map the source (**InvokeGCP Response**) to the target (**TriggerREST Response**) as follows.

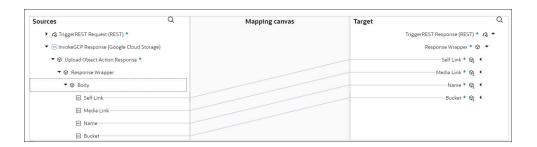

- **11.** Add the tracking variable element in the **Business Identifier** field.
- **12.** When complete, activate the integration. As a result, the GCP Storage Adapter inserts the file or object into the respective bucket.

The completed integration looks as follows.

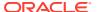

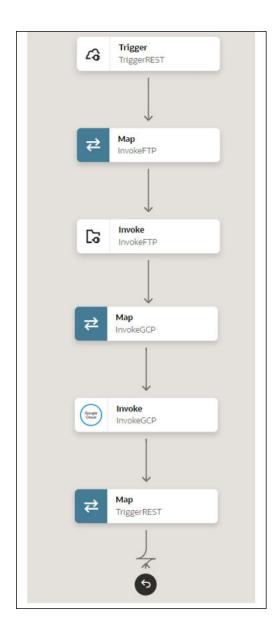

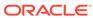

# Troubleshoot the GCP Storage Adapter

Review the following topic to learn about troubleshooting issues with the GCP Storage Adapter.

#### Topic:

Binary Uploading Through an FTP Adapter is Currently Not Supported

# Binary Uploading Through an FTP Adapter is Currently Not Supported

The FTP Adapter transfers (reads and writes) files to any publicly accessible server in either binary or ASCII format. However, the GCP Storage Adapter does not currently support binary uploading through the FTP Adapter when you create an integration to transfer data from a certain FTP location (using the FTP Adapter) to Google Cloud Storage.

**Workaround**: As a workaround, you can use the REST Adapter in Oracle Integration for binary uploading instead of the FTP Adapter.

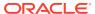